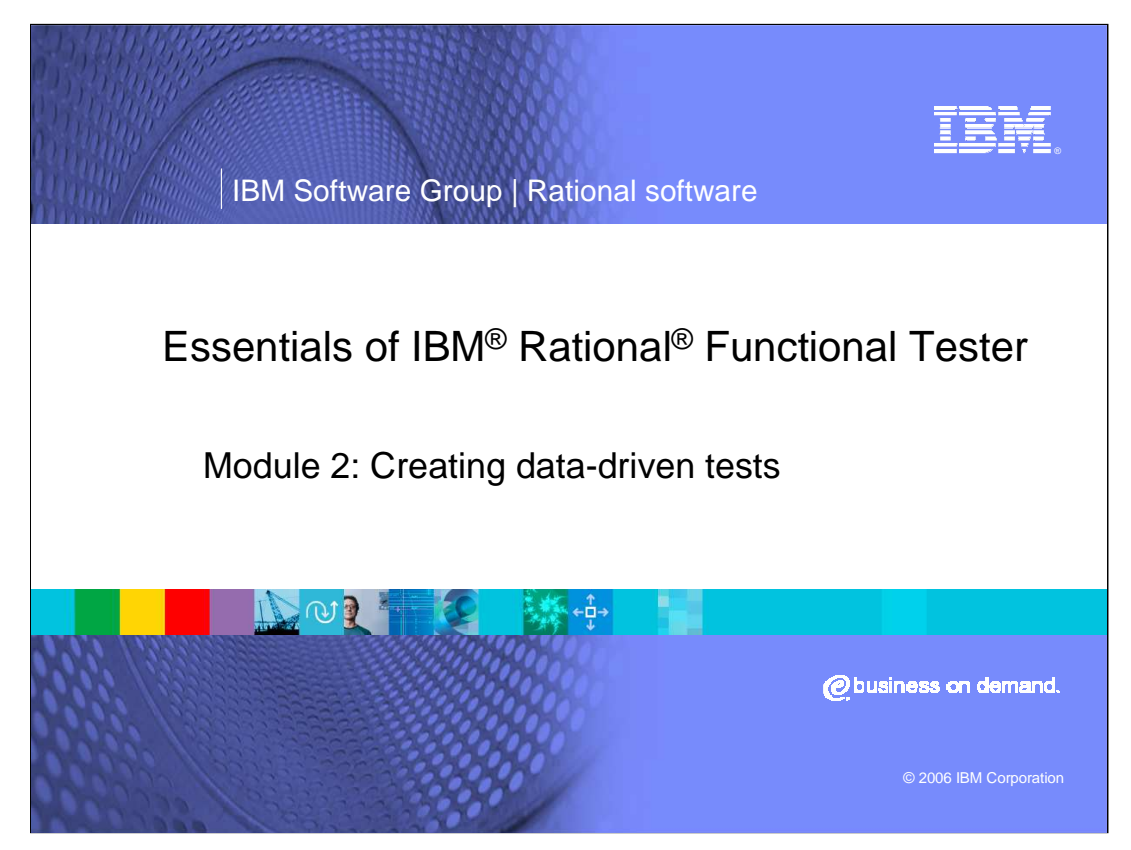

This presentation will provide an overview of scripting with Rational Functional Tester version 6.1 and describe the steps necessary to work with data-driven tests.

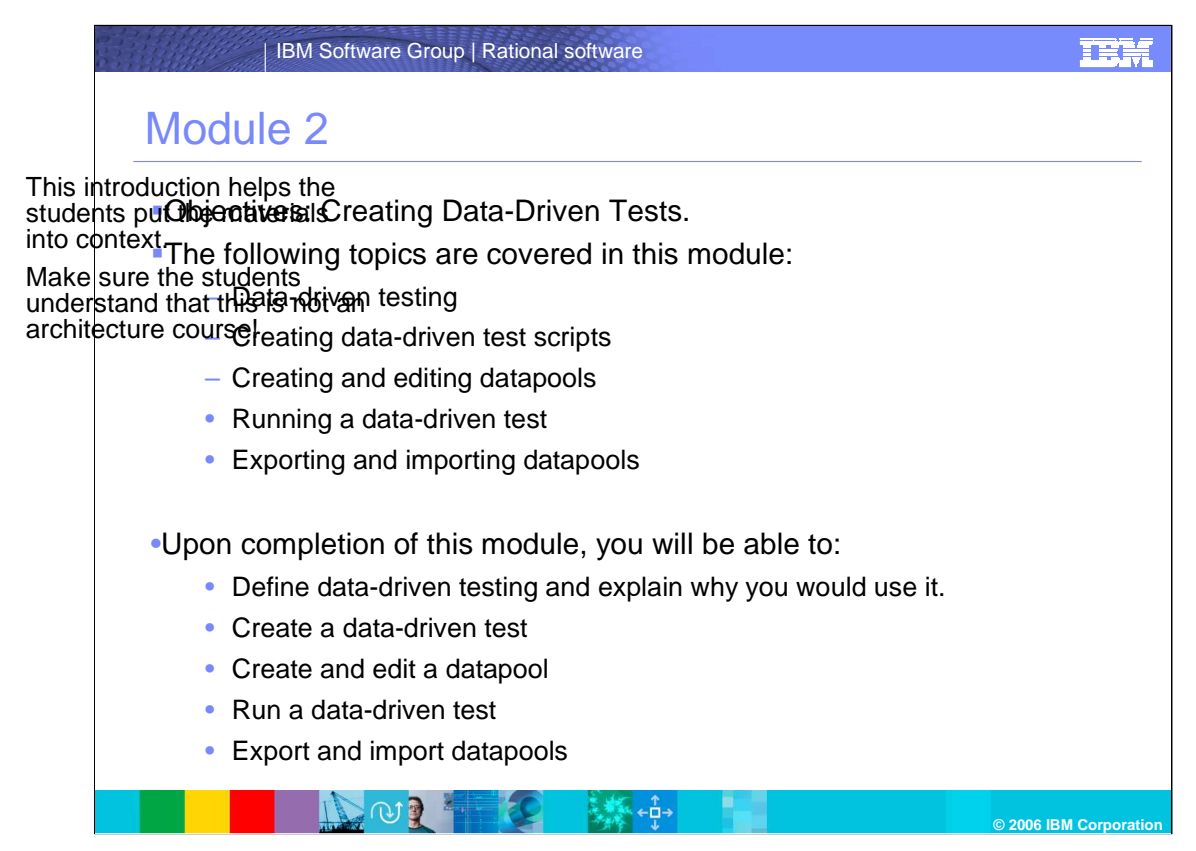

The objective of this module is to introduce data-driven tests. Topics covered include data-driven testing, creating, editing, running, exporting, and importing datapools and data-driven test scripts.

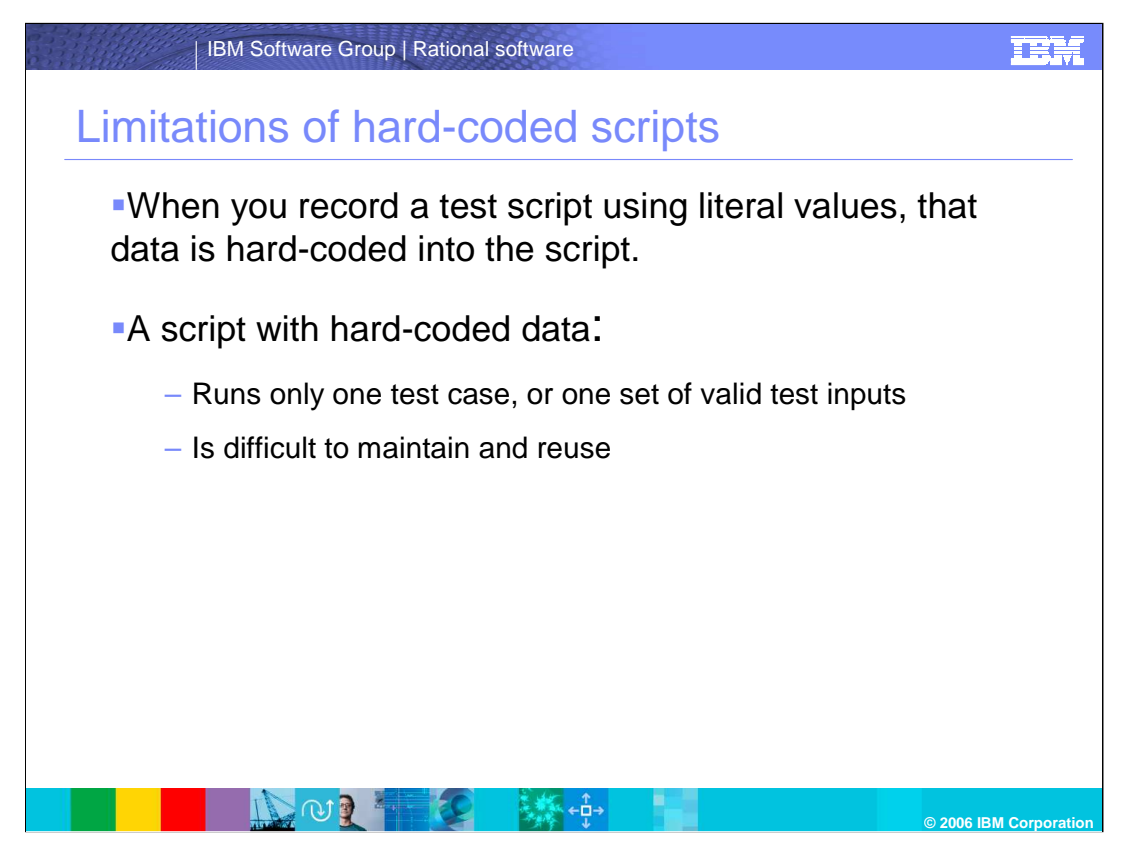

There are limitations to testing when using hard-coded scripts. This module will explore the benefits of data driven tests.

When recording a test script using literal values, that data is hard-coded into the script. A script with hard-coded data runs only one test case, or one set of valid test inputs, and is difficult to maintain and reuse.

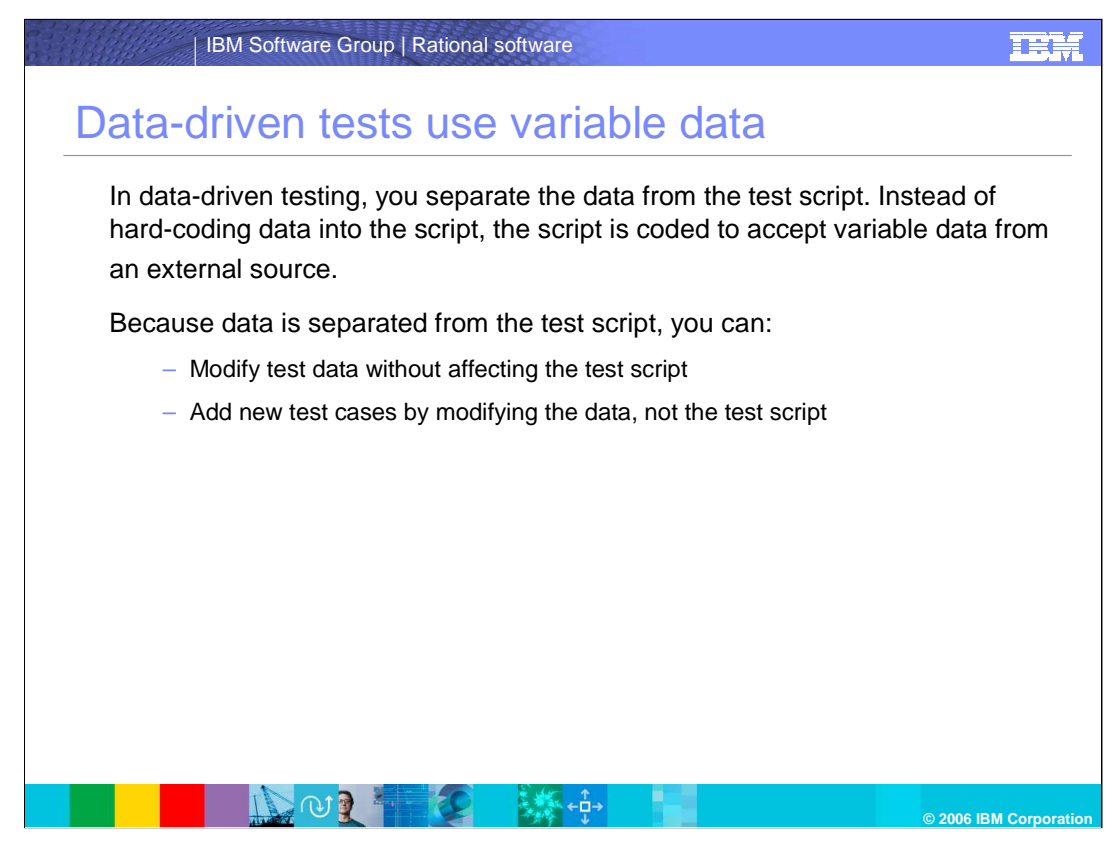

When hard-coding data into the script, the script is coded to accept variable data from an external source. Because data is separated from the test script, you can modify test data without affecting the test script, and add new test cases by modifying the data, not the test script.

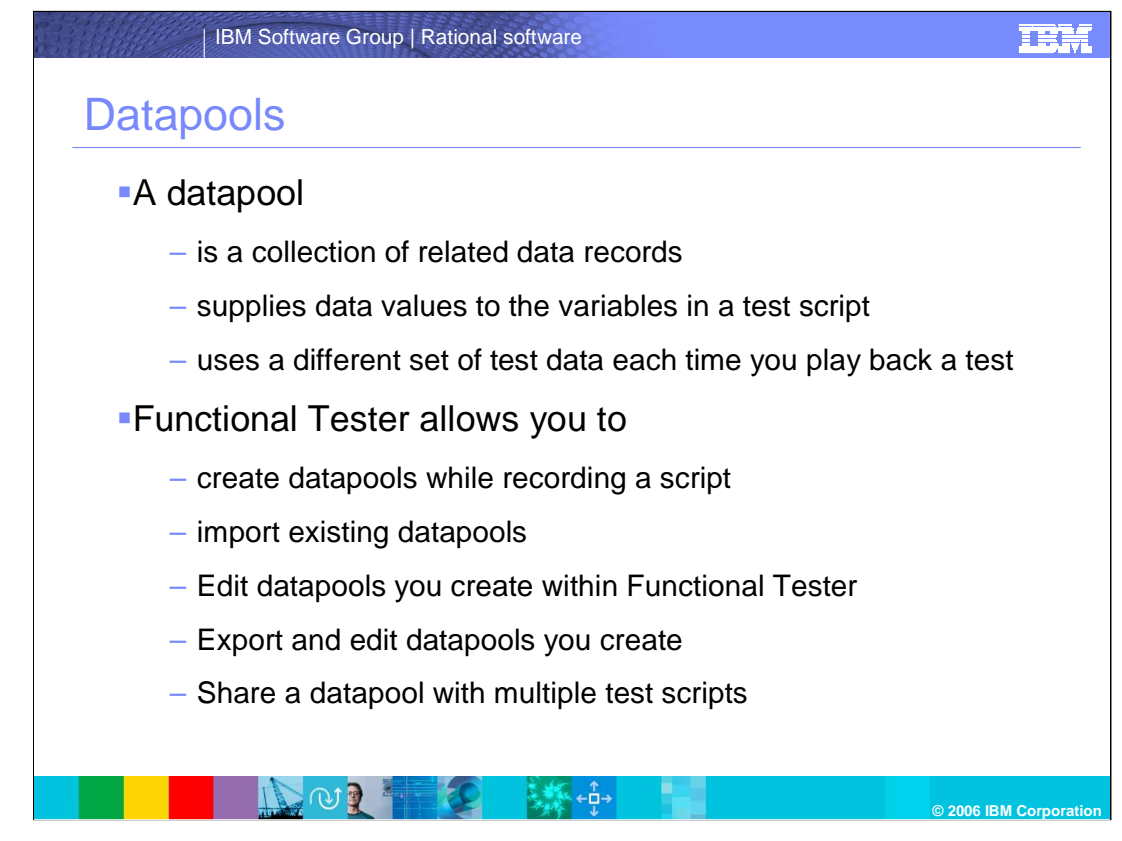

A datapool is a collection of related data records. A datapool supplies data values to the variables in a test script during script playback. Datapools automatically pump a different set of test data to a test script each time you play back a test. Rational Functional Tester makes it easy for you to create datapools while you are recording a script. Alternatively, you can import existing datapools. Rational Functional Tester also allows you to edit datapools you create within Functional Tester, export and edit datapools you create, and share a datapool with multiple test scripts.

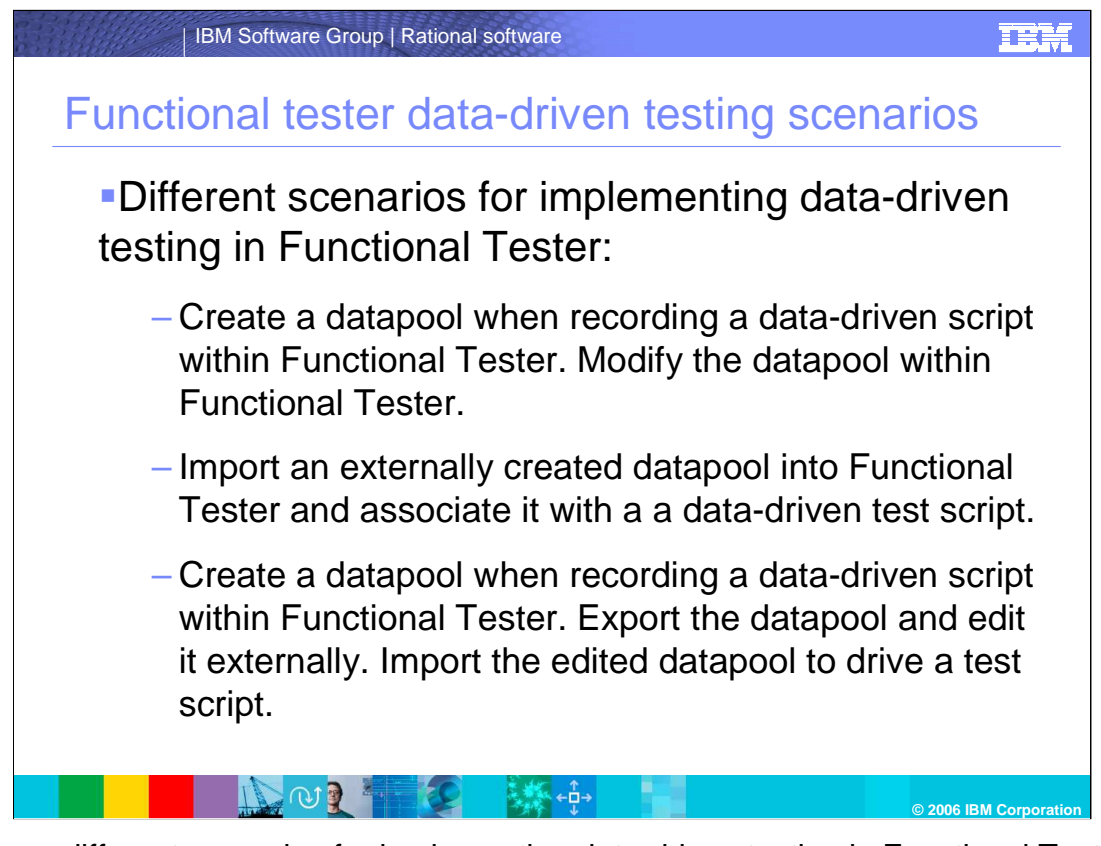

There are different scenarios for implementing data-driven testing in Functional Tester, including:

Creating a datapool when recording a data-driven script within Functional Tester.

Modifying the datapool within Functional Tester

Importing an externally created datapool into Functional Tester and associating it with a data-driven test script

Creating a datapool when recording a data-driven script within Functional Tester.

Exporting the datapool and editing it externally

And, Importing the edited datapool to drive a test script.

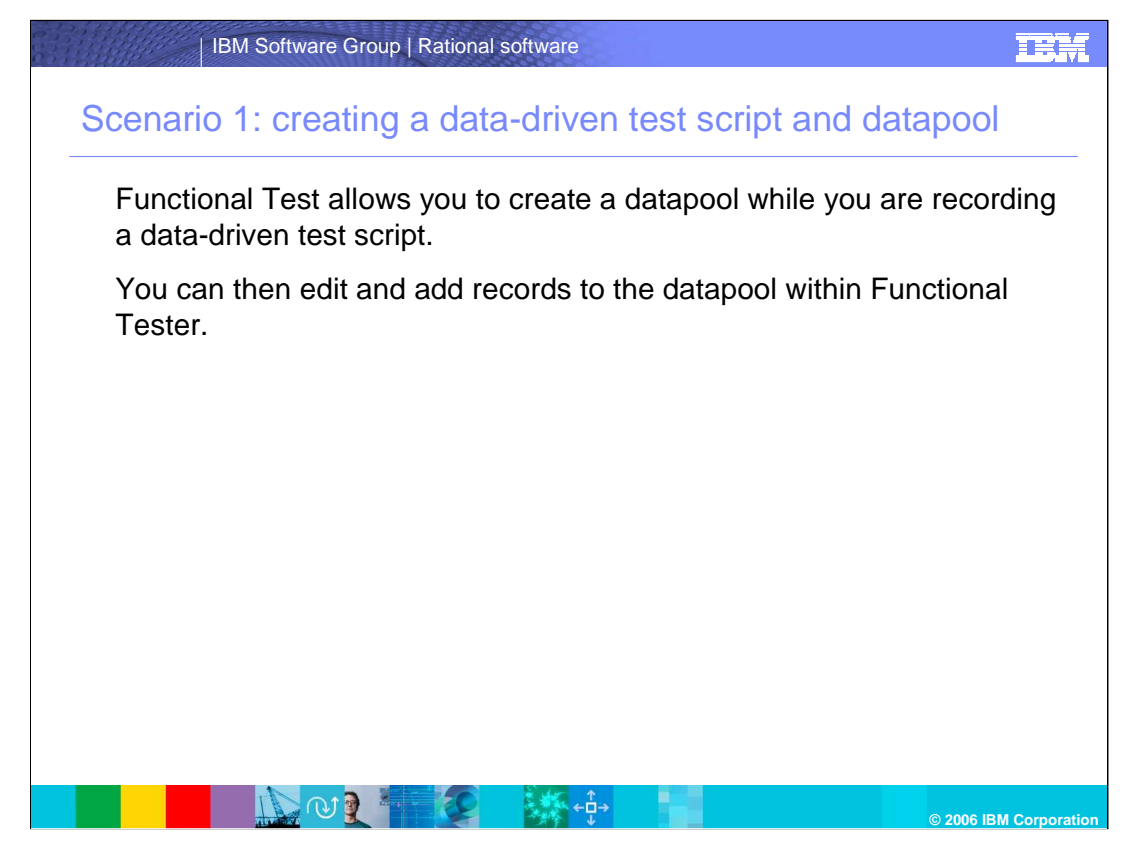

Scenario 1: Creating a data-driven test script and datapool.

This scenario takes you through the process of creating a datapool while you are recording a test script. You can then edit and add records to the datapool within Rational Functional Tester.

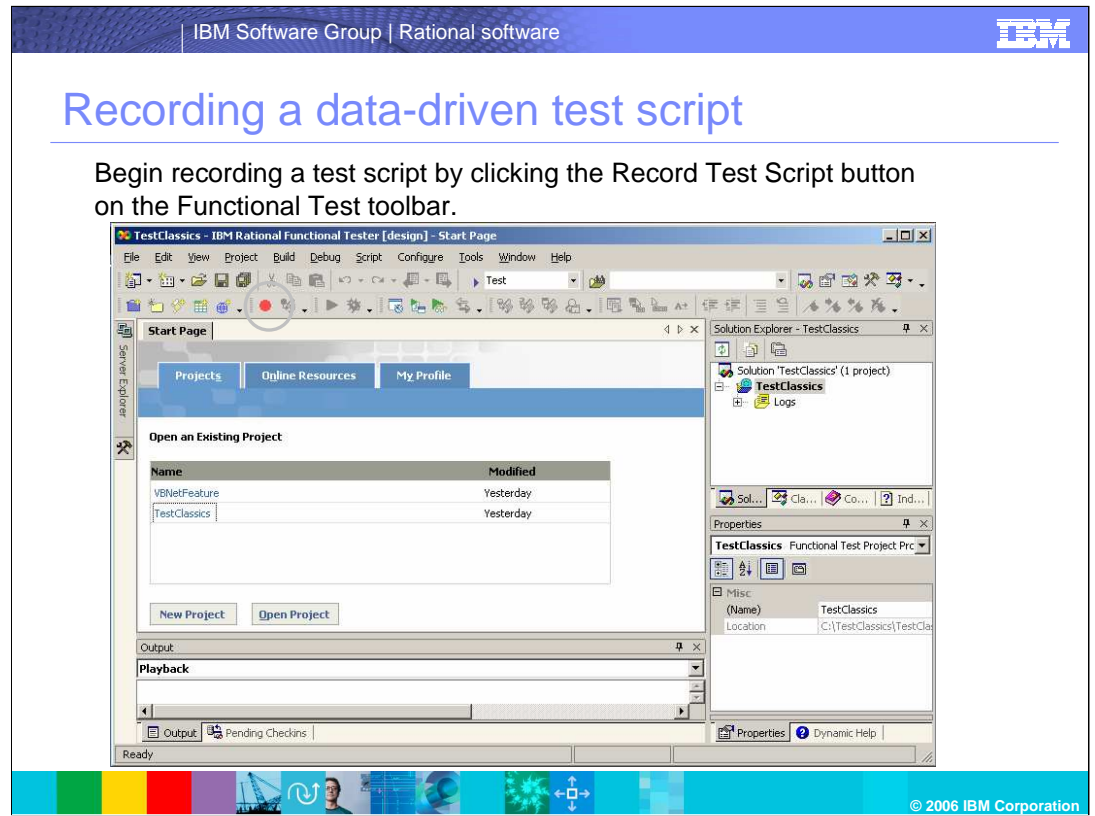

To begin recording a test script, click the Record Test Script button on the Functional Test toolbar.

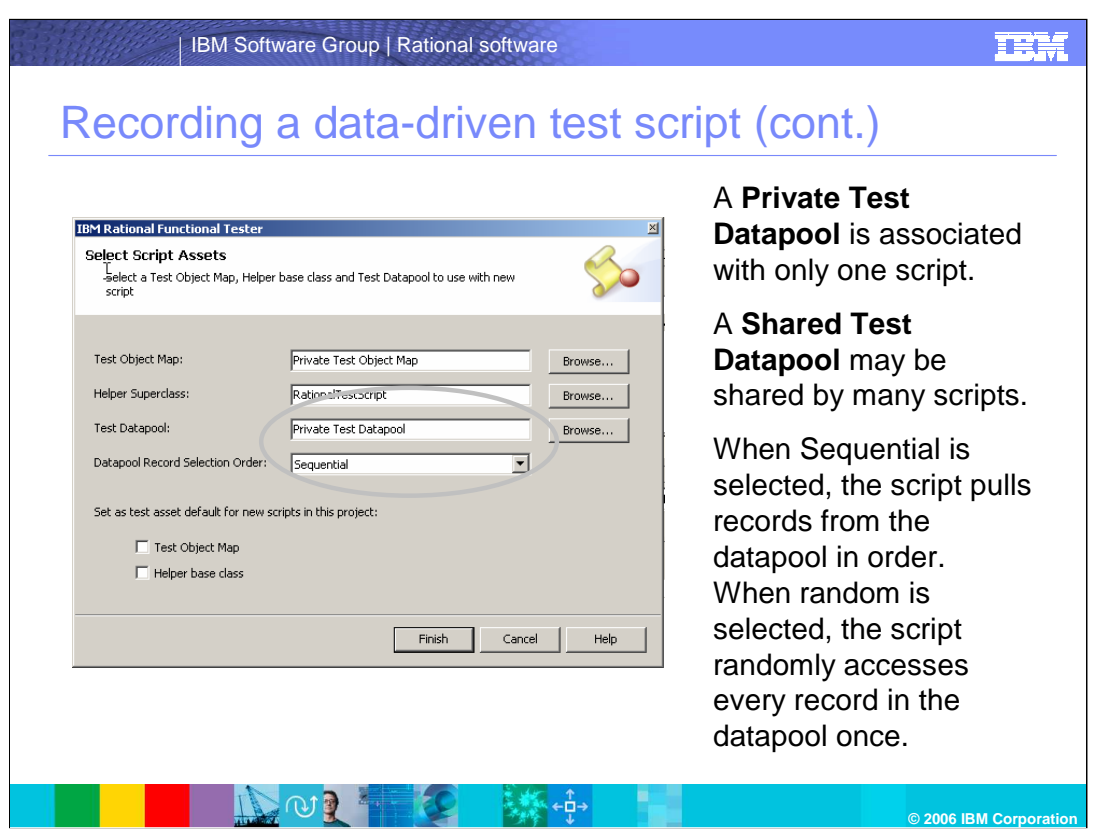

A **Private Test Datapool** is associated with only one script, while a **Shared Test Datapool** may be shared by many scripts. When the Sequential Order option is selected, the script pulls records from the datapool in order, whereas when the Random Order option is selected, the script randomly accesses every record in the datapool once. Make sure you choose the correct datapool you want to use in the Test Datapool field and the correct datapool selection order.

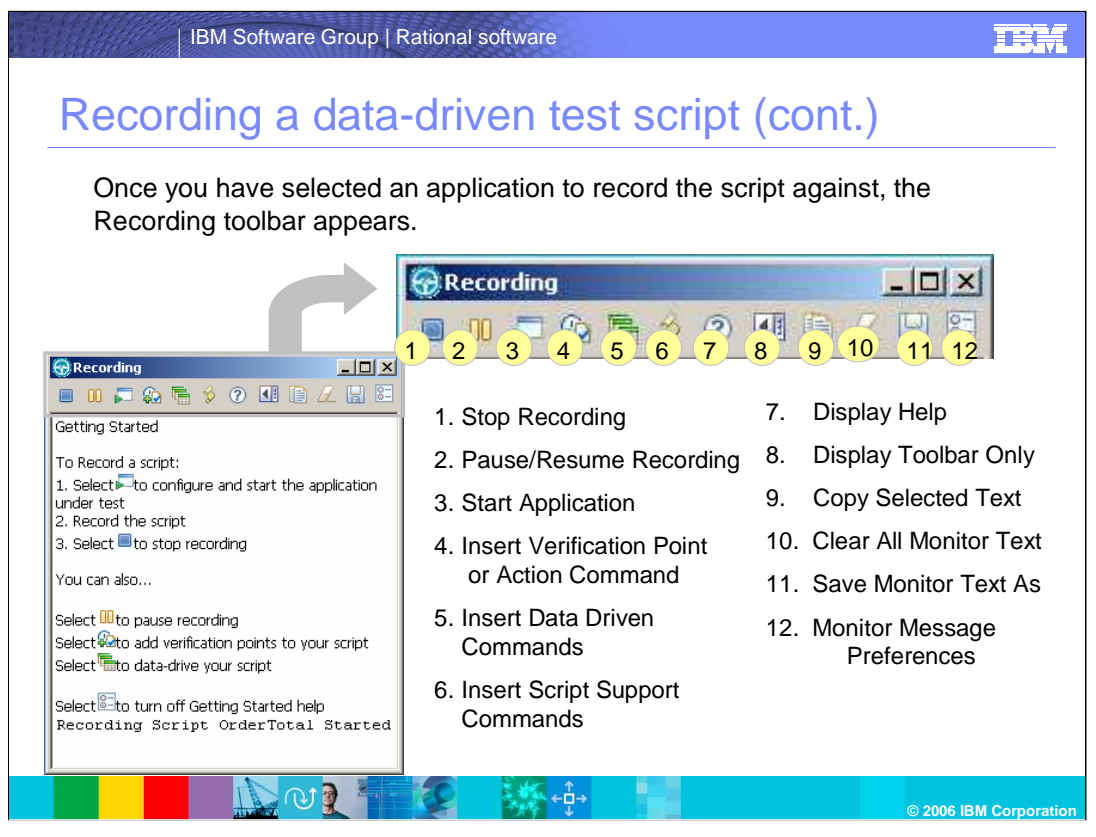

Once you have selected an application to record the script against, the Recording toolbar appears. You can perform a number of functions as indicated in the toolbar above such as starting and stopping, and inserting verification points.

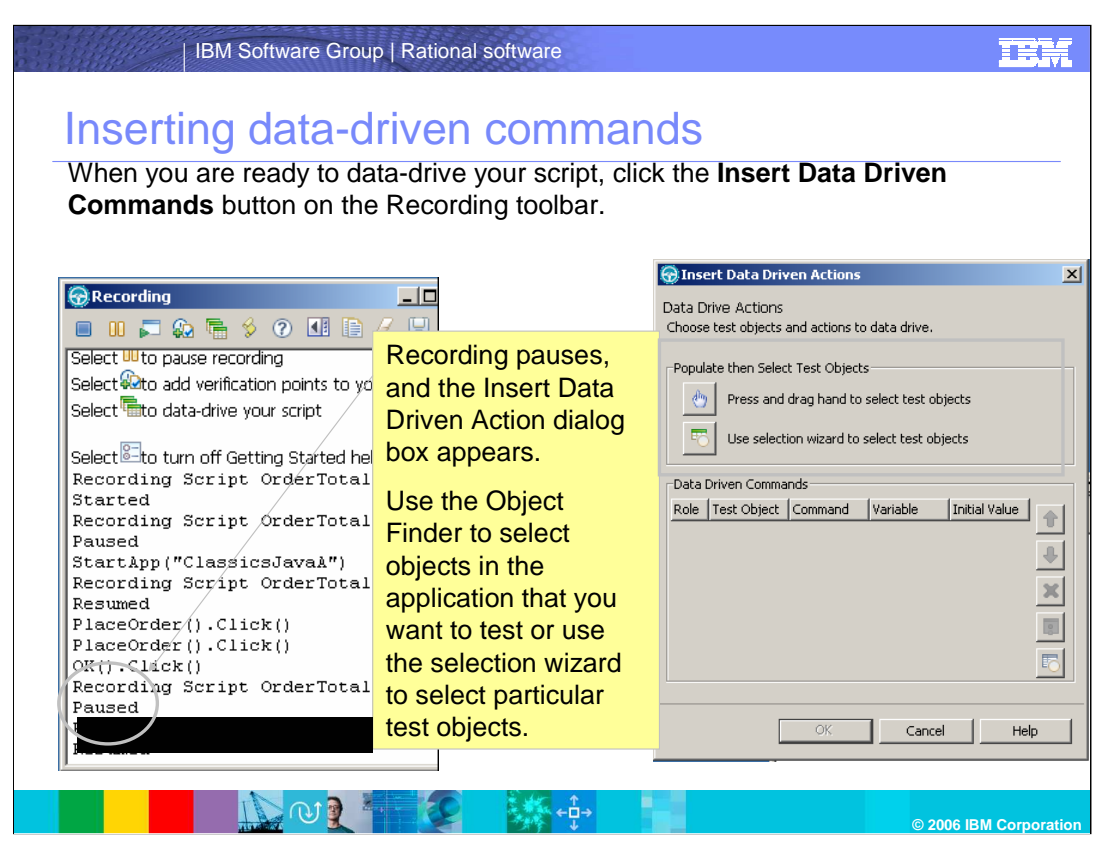

When you are ready to data-drive your script, click the **Insert Data Driven Commands** button on the Recording toolbar (shown on the right).

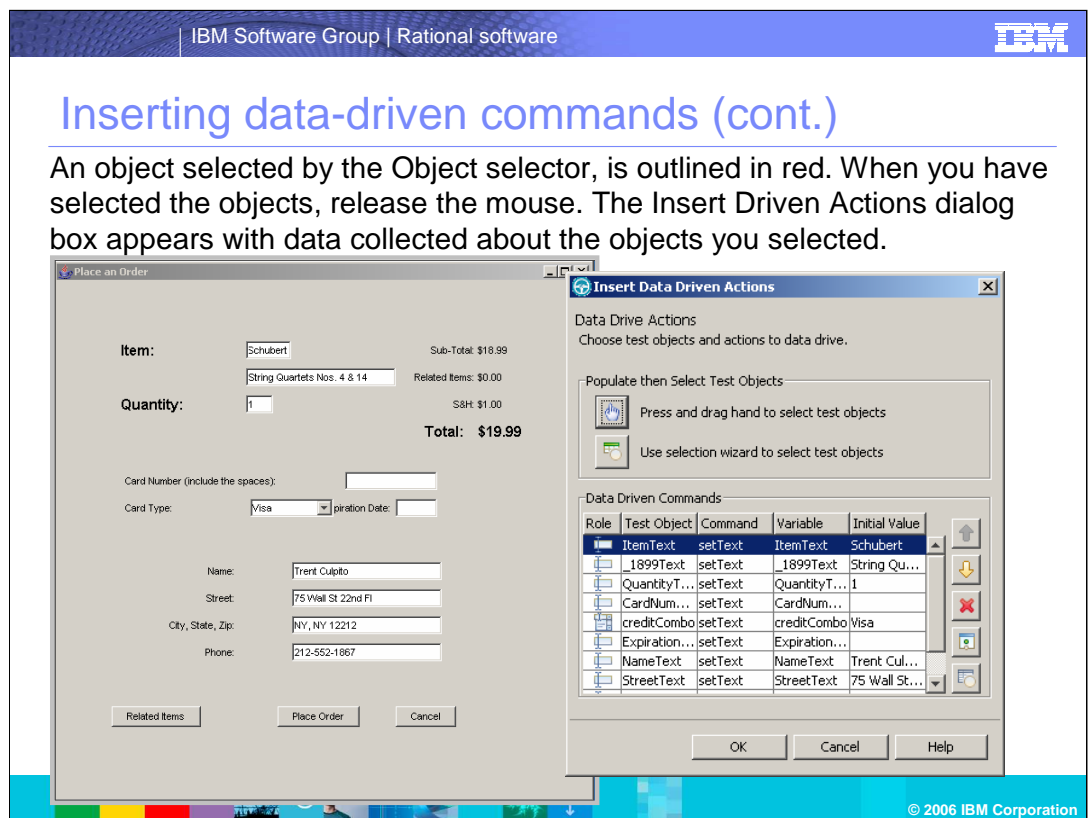

An object selected by the Object selector, is outlined in red. When you have selected the objects, release the mouse. The Insert Driven Actions dialog box appears with data collected about the objects you selected.

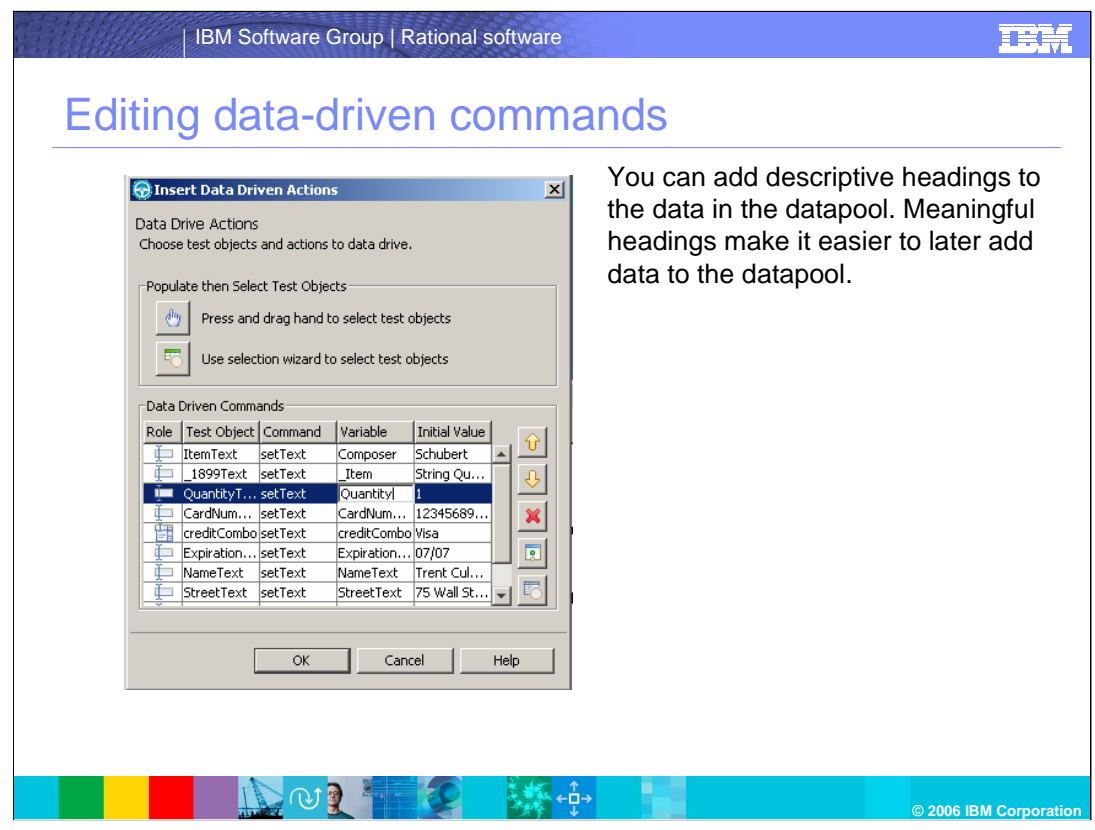

Once you create the command, you can add descriptive headings to the data in the datapool. Meaningful headings make it easier to later add data to the datapool.

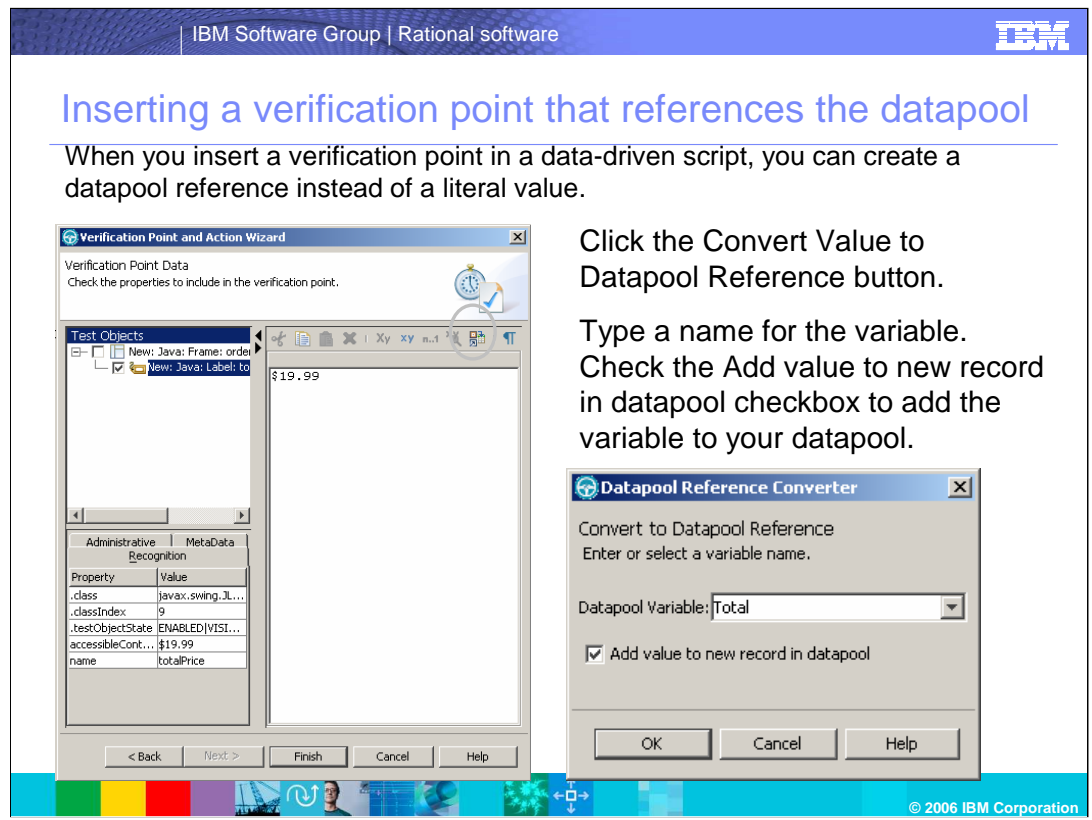

When you insert a verification point in a data-driven script, you can create a datapool reference instead of a literal value. Remember, verification points are the components that can be used to check the differences in the actual values against expected values.

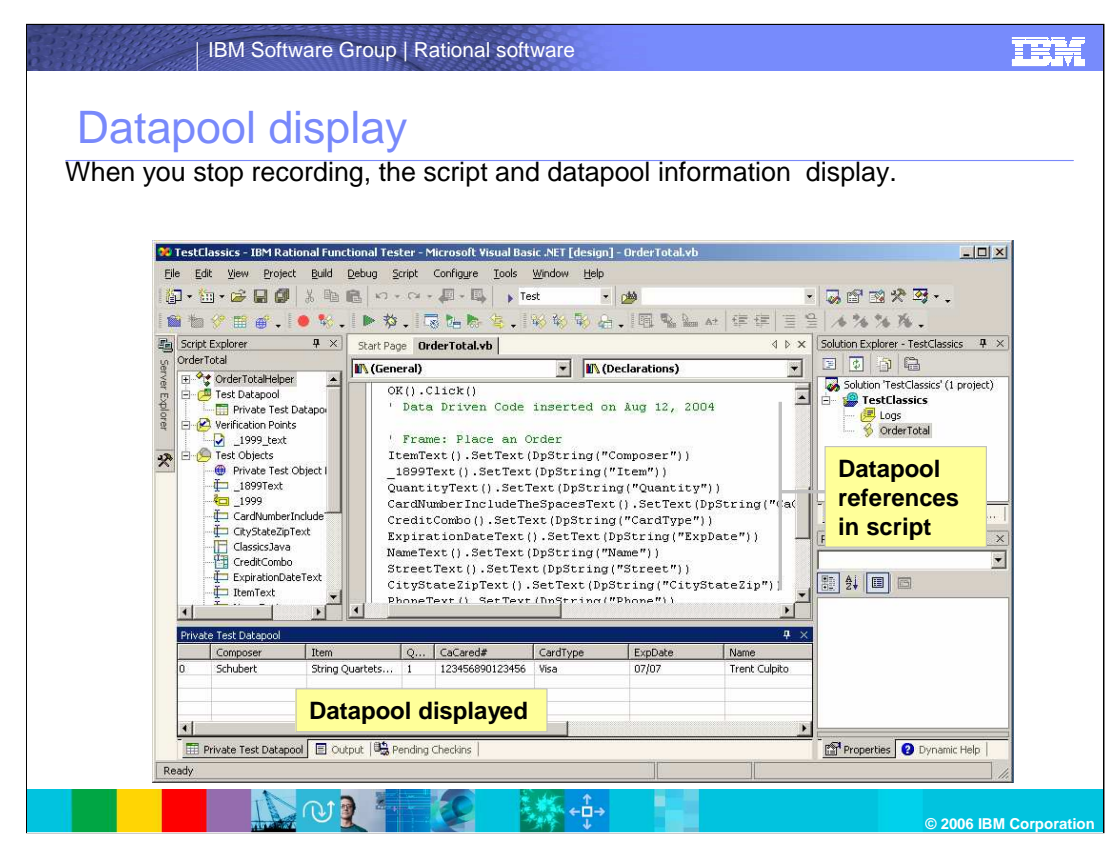

When you stop recording, the script and datapool information is shown here.

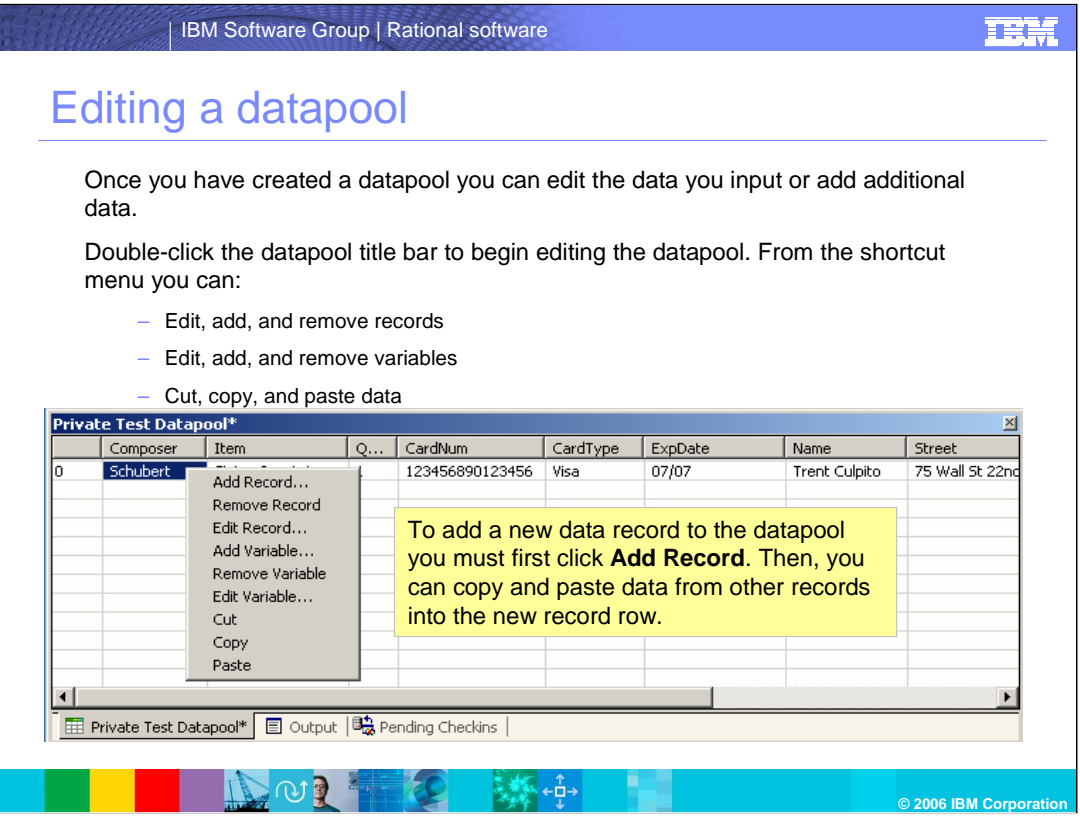

Once you have created a datapool you can edit the data you input or add additional data. Remember, to add a new data record, you must first click Add Record. You will then be able to copy and paste data from other records into the new record row.

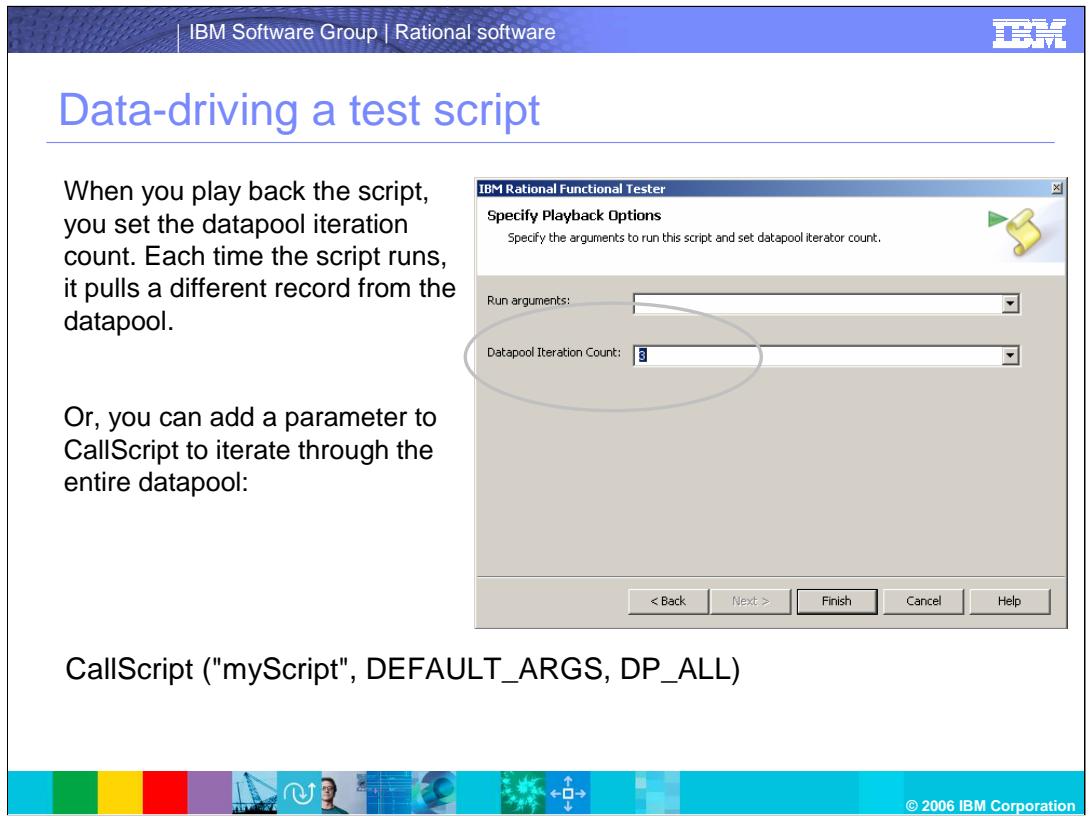

You can add a parameter to CallScript to iterate through a datapool. When you play back the script, you set the datapool iteration count. Each time the script runs, it pulls a different record from the datapool.

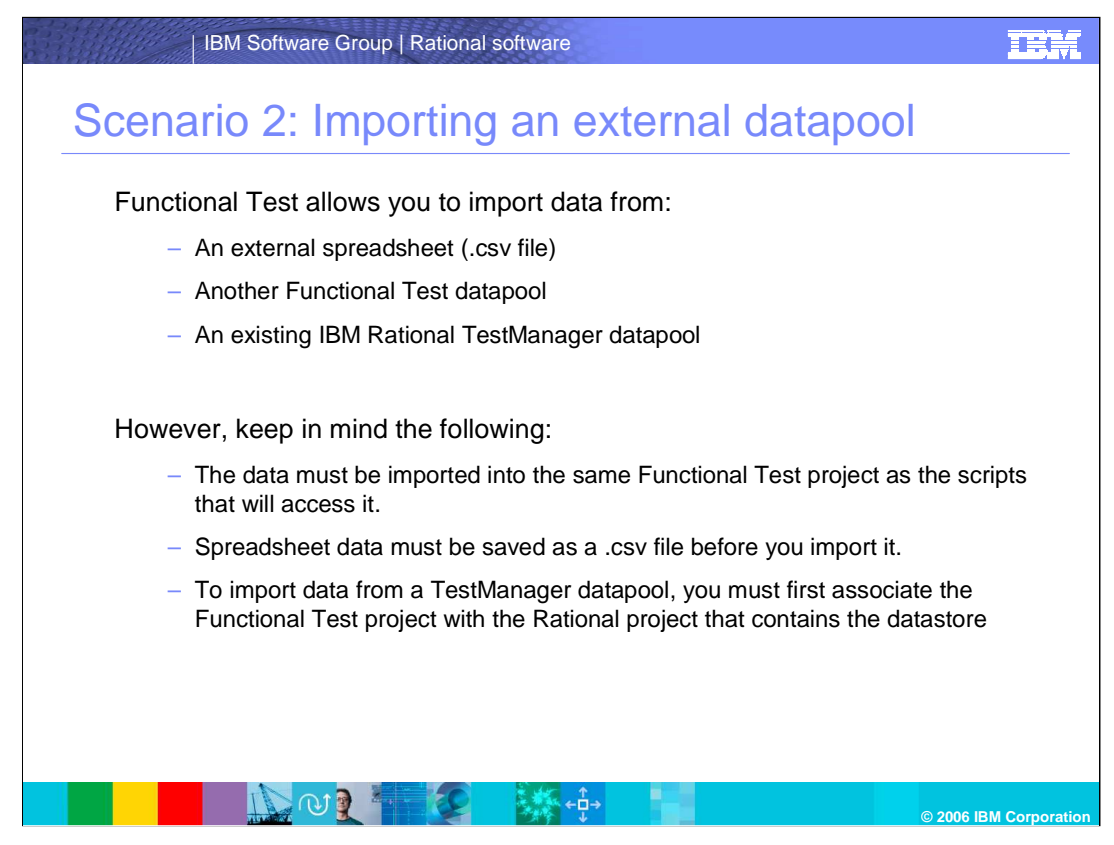

Scenario 2: Importing an external datapool

Functional Test allows you to import data from:

An external spreadsheet (.csv file)

Another Functional Test datapool or

An existing IBM Rational TestManager datapool

However, keep in mind that:

The data must be imported into the same Functional Test project as the scripts that will access it.

Spreadsheet data must be saved as a .csv file before you import it.

To import data from a TestManager datapool, you must first associate the Functional Test project with the Rational project that contains the datastore.

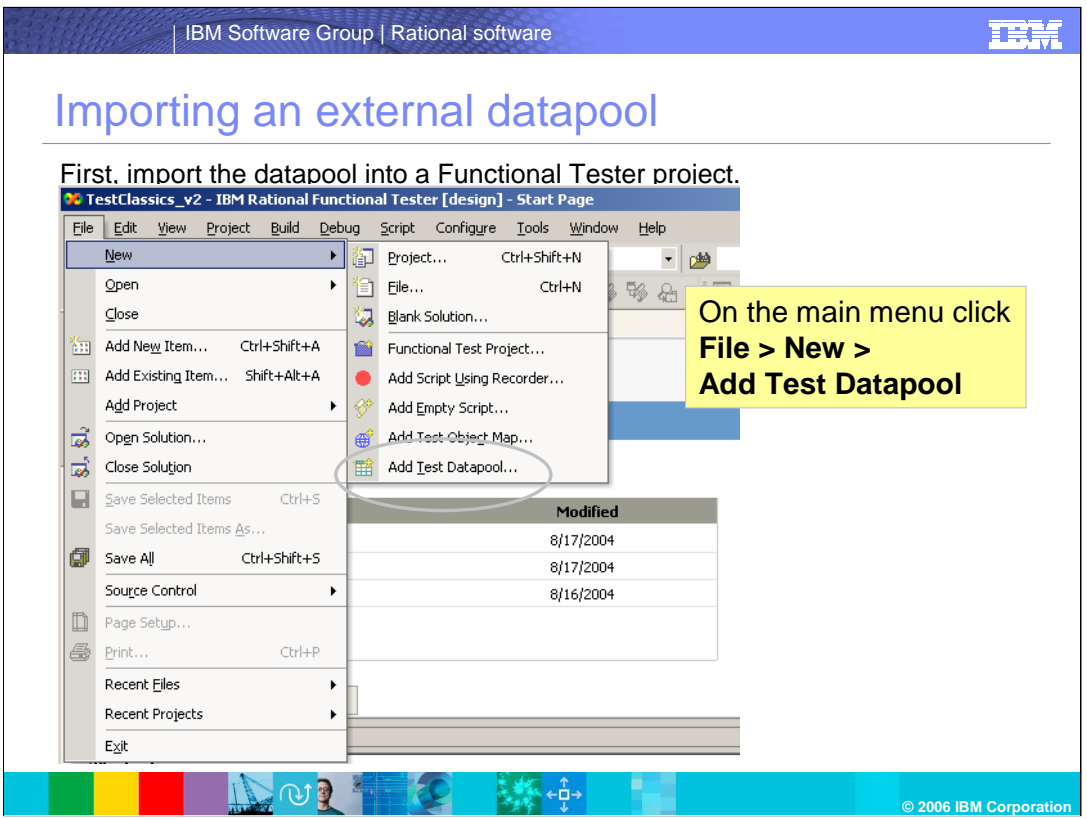

In this scenario, you import an external datapool (.csv file) into a Functional Test project and then associate it with a test script.

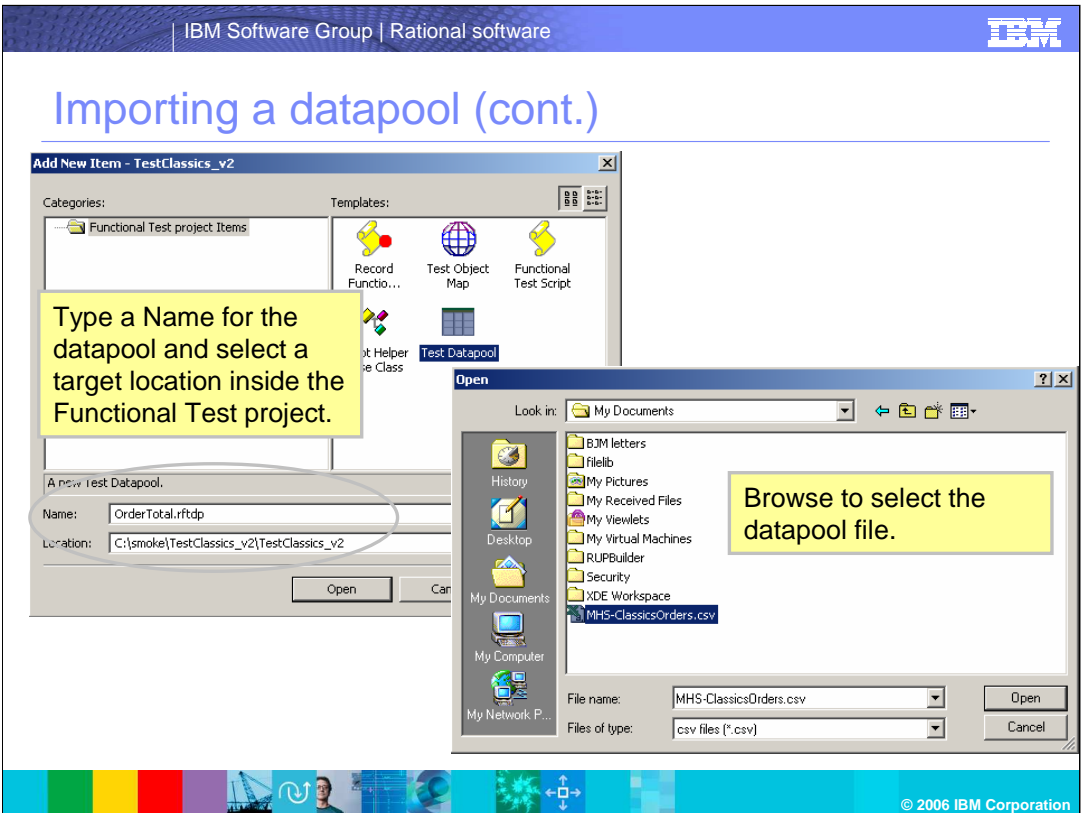

This window shows how to import from the UI. Follow the directions above to import a datapool.

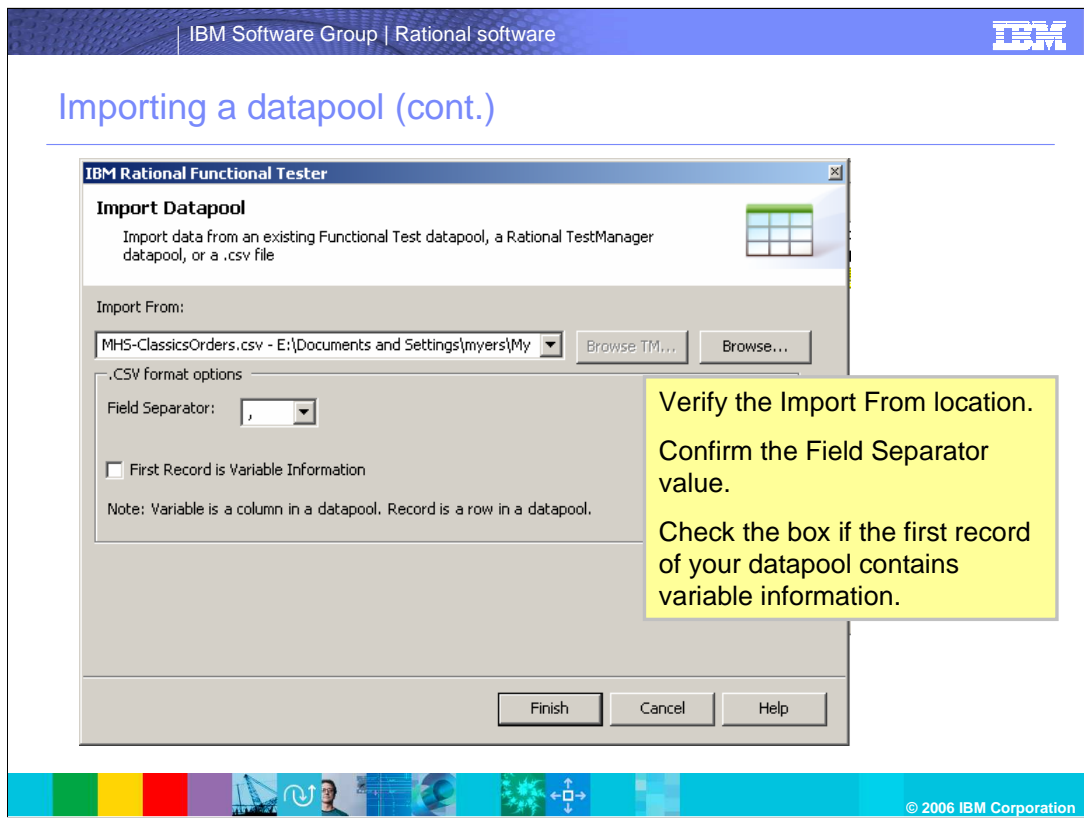

Verify the Import From location and other information on this window.

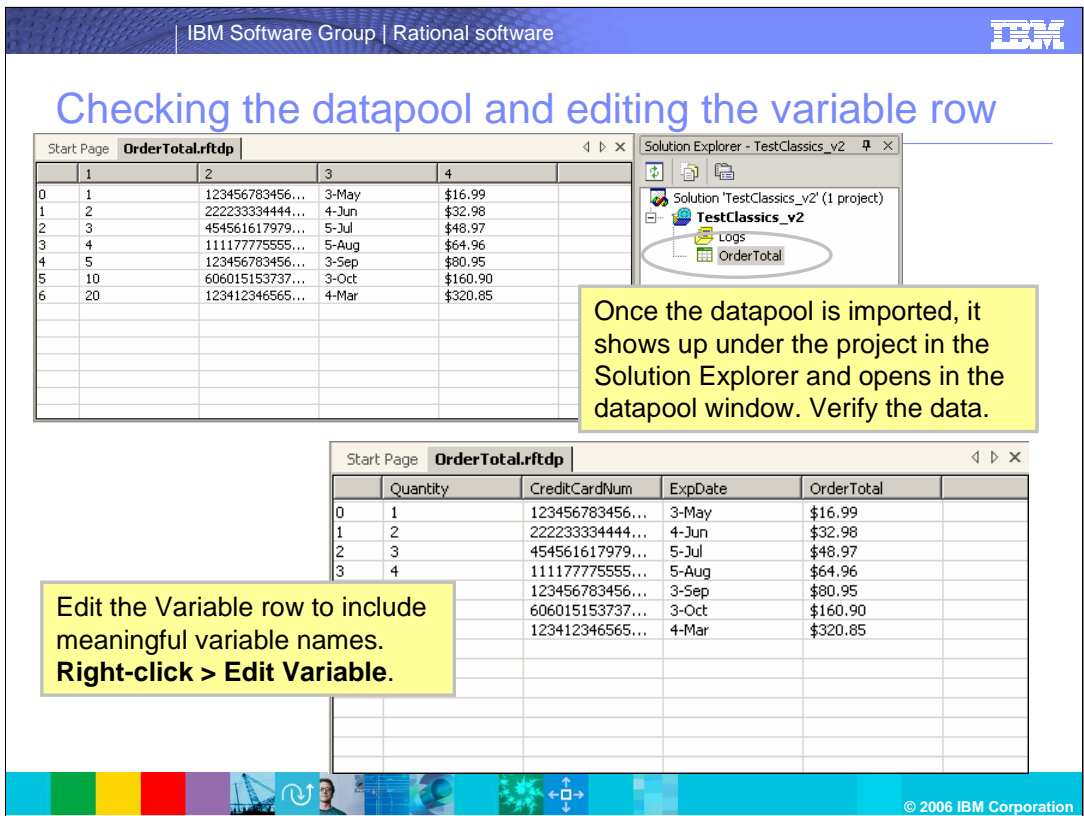

Once the datapool is imported, it shows up under the project in the Solution Explorer and opens in the datapool window. Verify the data shown. You can also edit the variable row to include meaningful variable names.

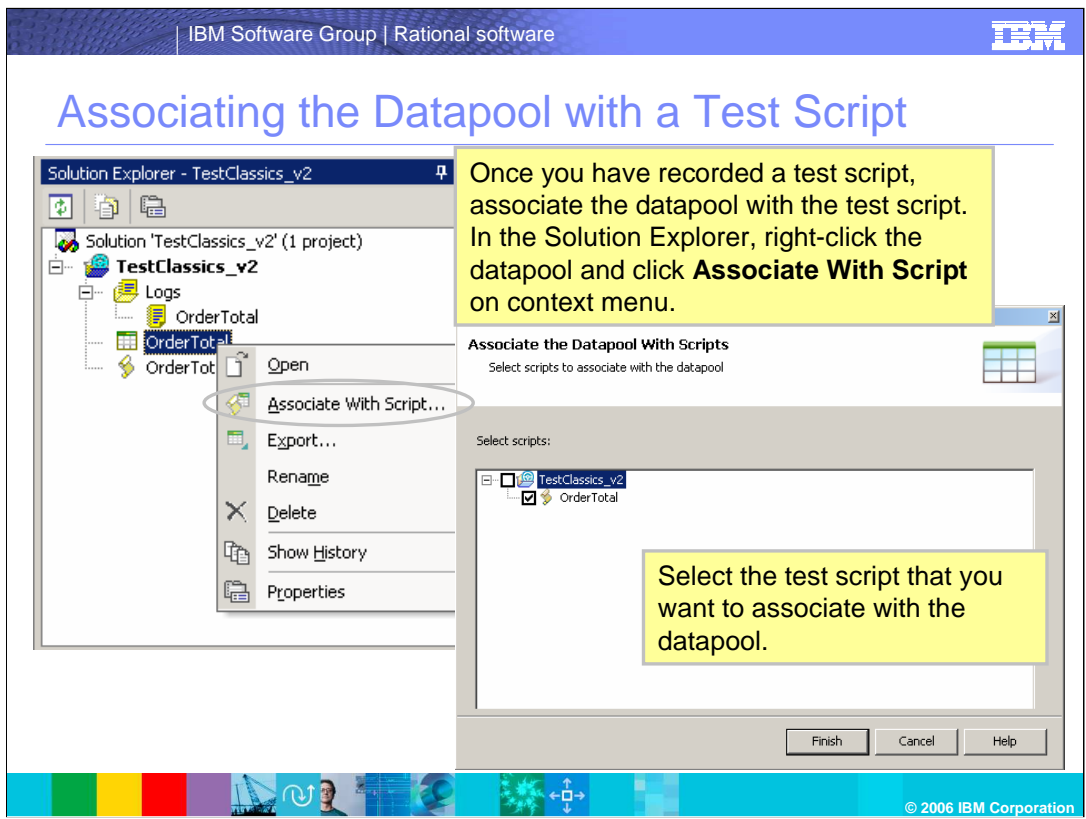

Once you have recorded a test script, associate the datapool with the test script. In the Solution Explorer, right-click the datapool and click **Associate With Script** on context menu.

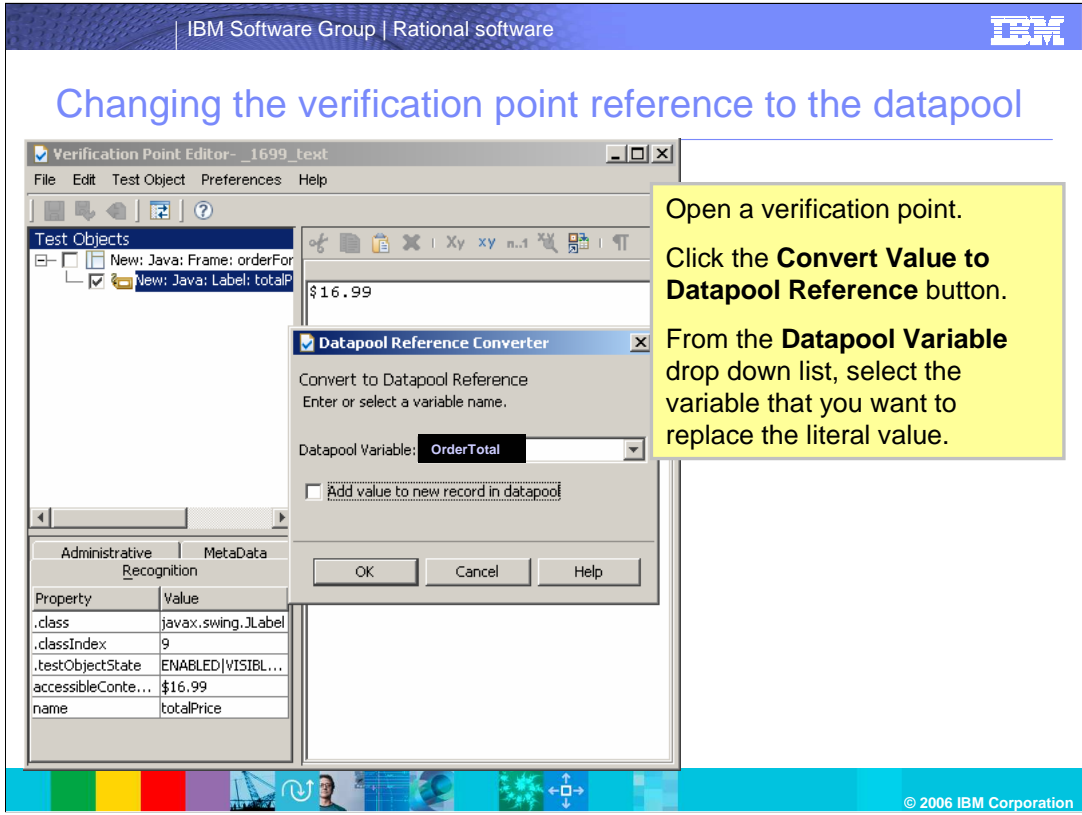

You can also change the Verification Point Reference to the Datapool here.

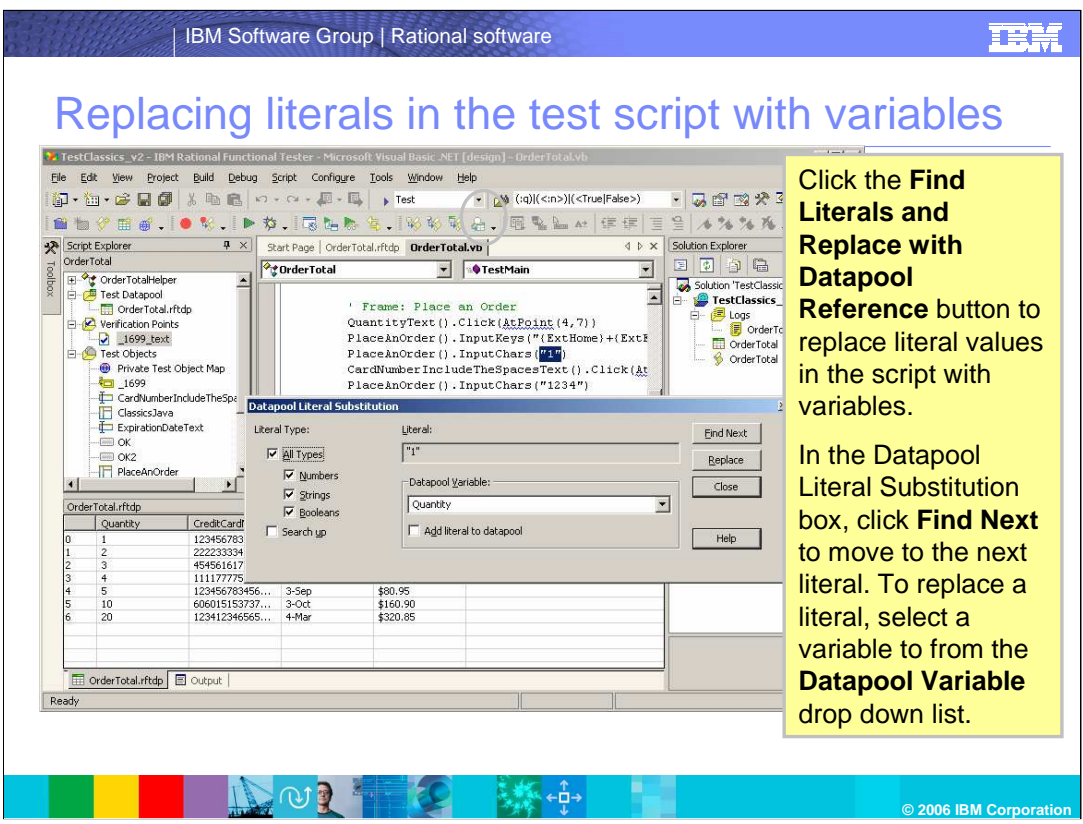

You can replace literals in the Replacing Literals in the Test Script with Variables. This feature allows you to check verification points dynamically.

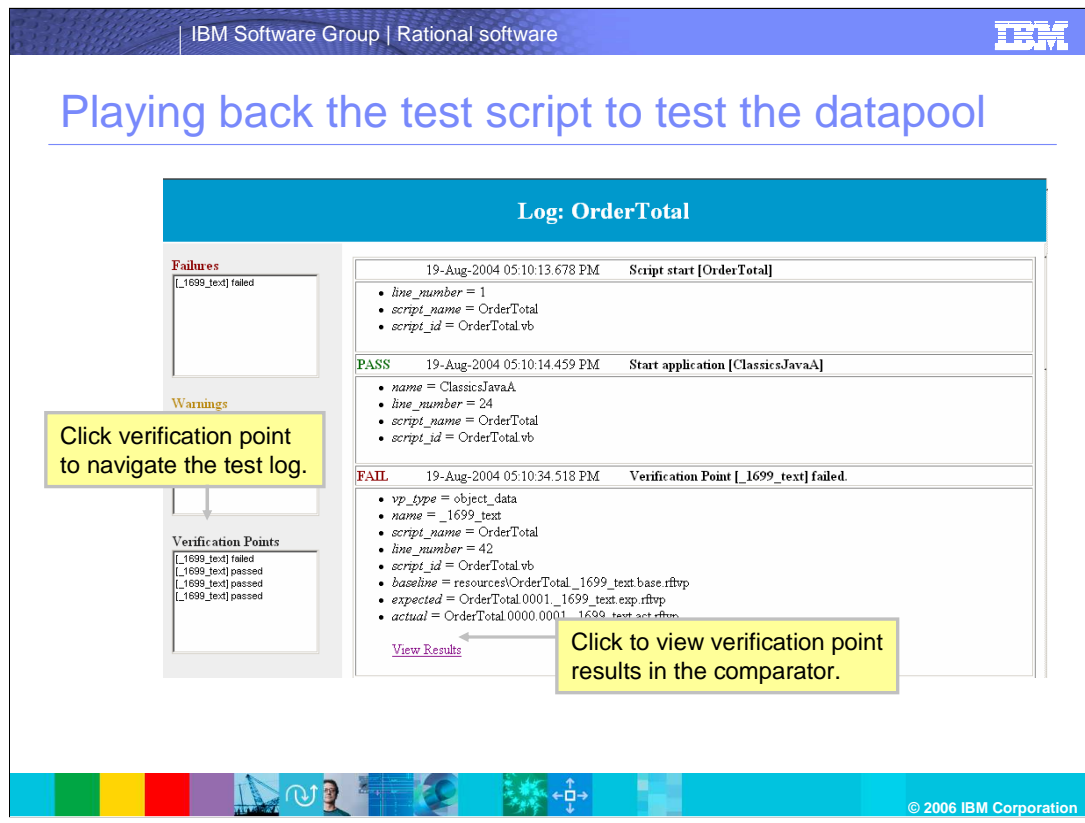

After you playback the script, the log will be displayed, showing the results in the comparator.

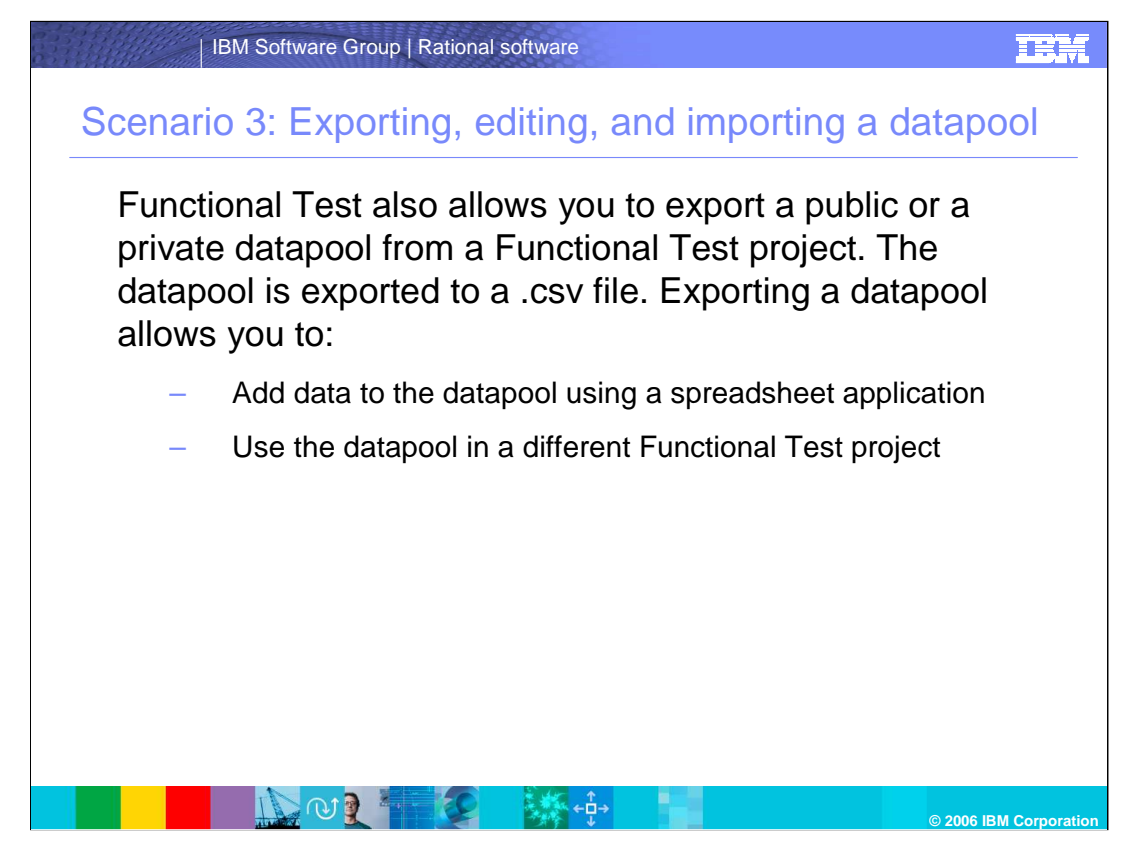

Scenario 3: Exporting, editing, and importing a datapool

Functional Test also allows you to export a public or a private datapool from a Functional Test project. The datapool is exported to a .csv file. Exporting a datapool allows you to:

Add data to the datapool using a spreadsheet application

Use the datapool in a different Functional Test project

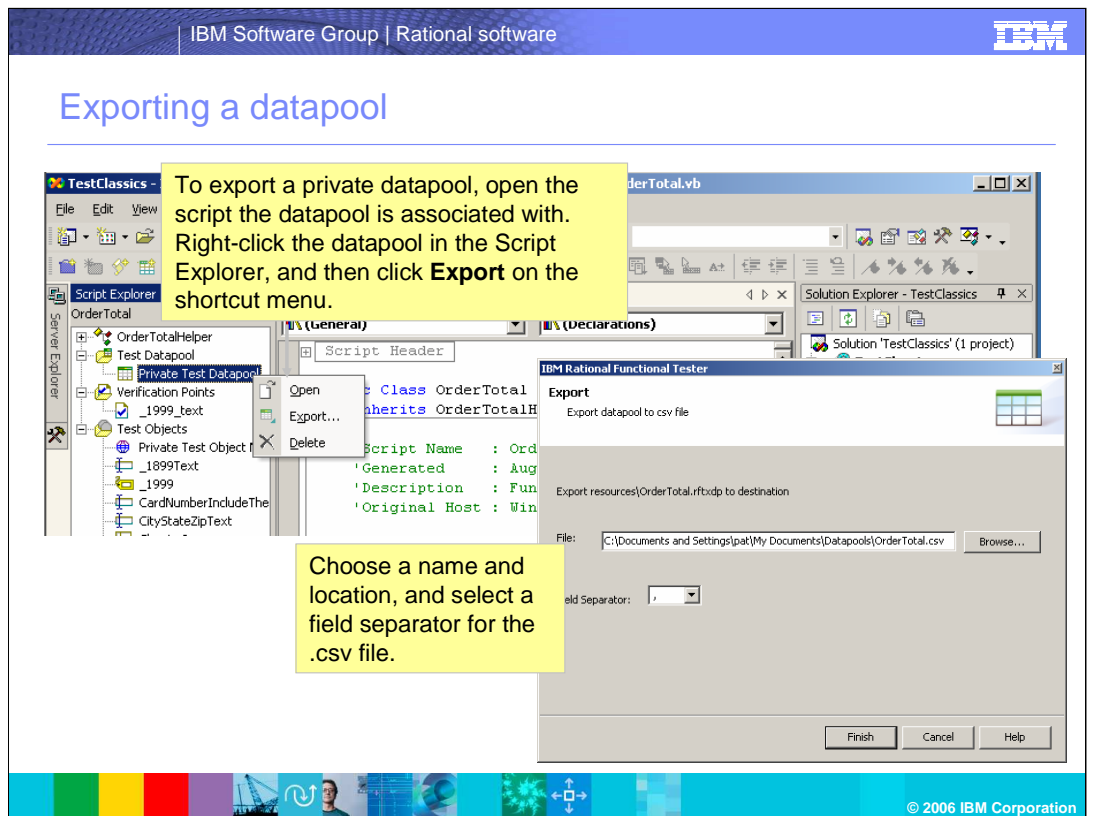

This window explains how to export the datapool. Follow the steps above to complete the export. For more information on exporting, editing, and importing a datapool, review the tutorials from the dynamic help menu.

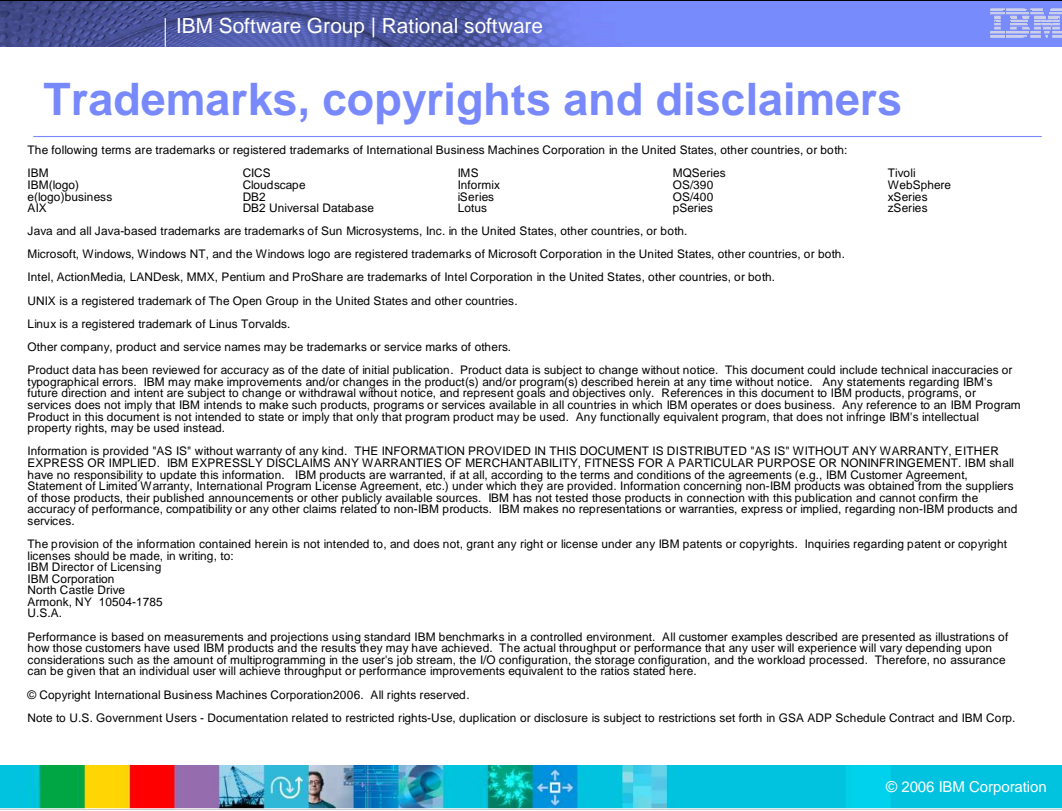